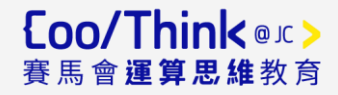

### **STEAM 教育學與教和評估系列:**

## **「高小增潤編程教育課程單元 – 小六」簡介會**

# **課程規劃**

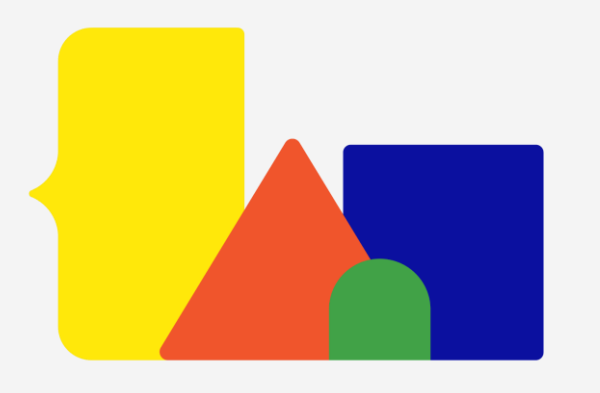

Created and Funded by 策劃及捐助: Co-created by 聯合策動:

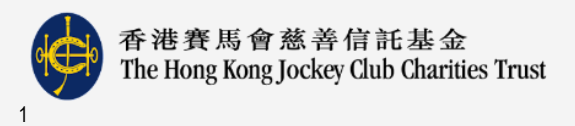

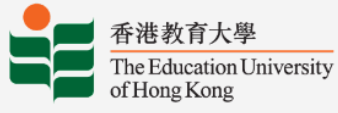

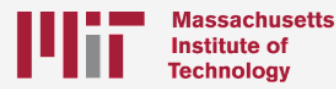

香港城市大學 City University of Hong Kong

# **麻省理工學院 MIT App Inventor** 麻省理工學院 App Inventor 是一項免費的雲端服務,透過積木程式語言 (Blocky) 製作自己的應用程式。學生可以使用網頁瀏覽器(建議使用 Chrome)於 MIT App Inventor 平台學習並且運用計算思維及其創意設

計出行動應用程式解決日常生活的困難。

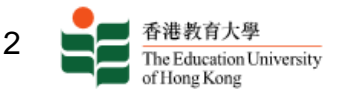

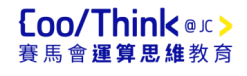

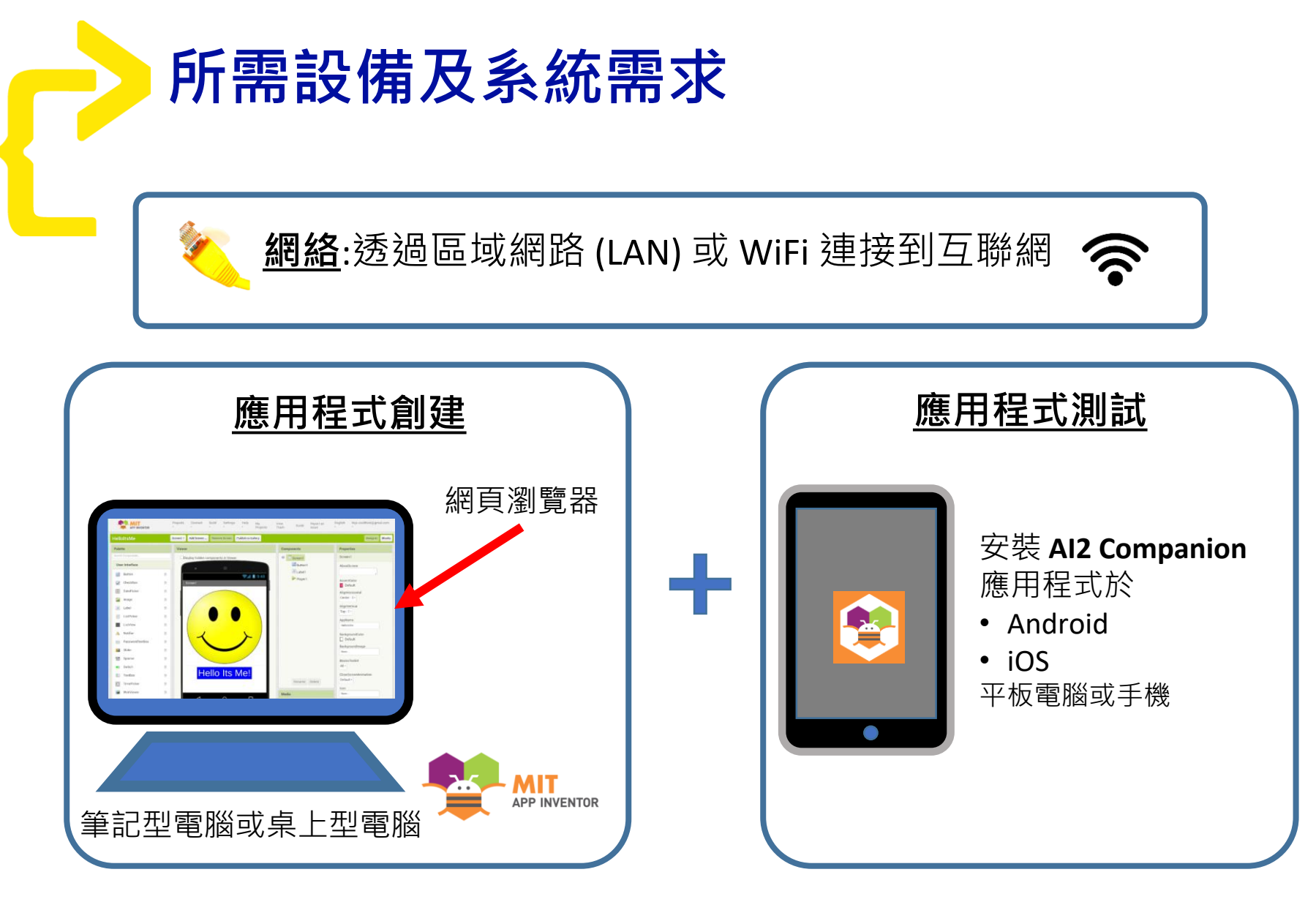

有關 MIT App Inventor 的更多資訊請參閱

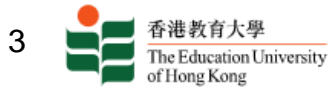

<https://appinventor.mit.edu/explore/content/system-requirements>

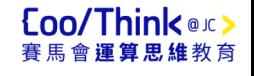

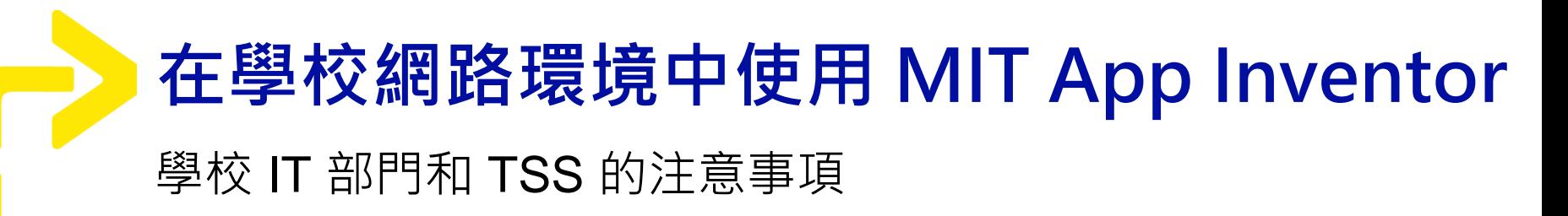

防火牆設定以**允許**存取

- https://appinventor.mit.edu
- http://ai2.appinventor.mit.edu
- http://code.appinventor.mit.edu
- http://rendezvous.appinventor.mit.edu.
- all hosts in the appiny net domain

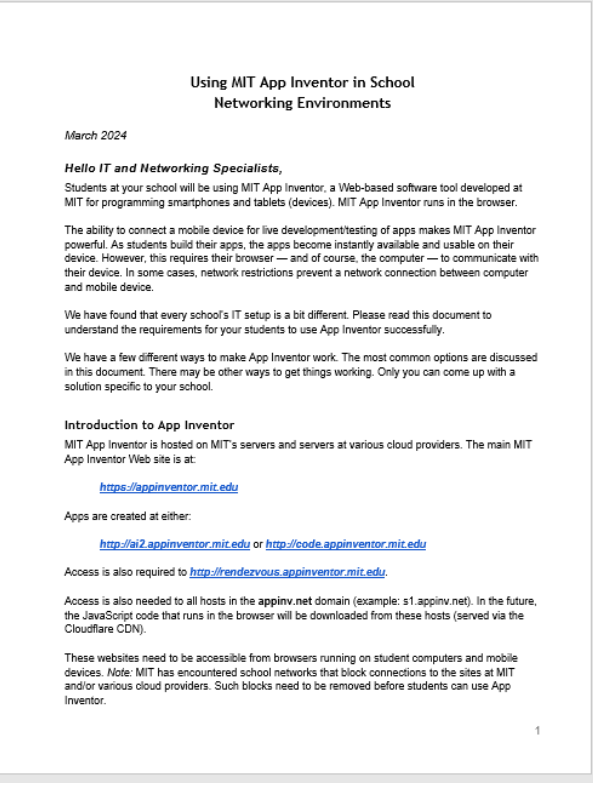

詳情請參閱

[https://docs.google.com/document/d/1GMXO\\_GoCRj3052Pg93dzEzJ5sXido9Ul7Xrn6](https://docs.google.com/document/d/1GMXO_GoCRj3052Pg93dzEzJ5sXido9Ul7Xrn6HYU6Xs/edit)

HYU6Xs/edit

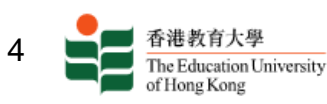

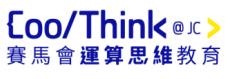

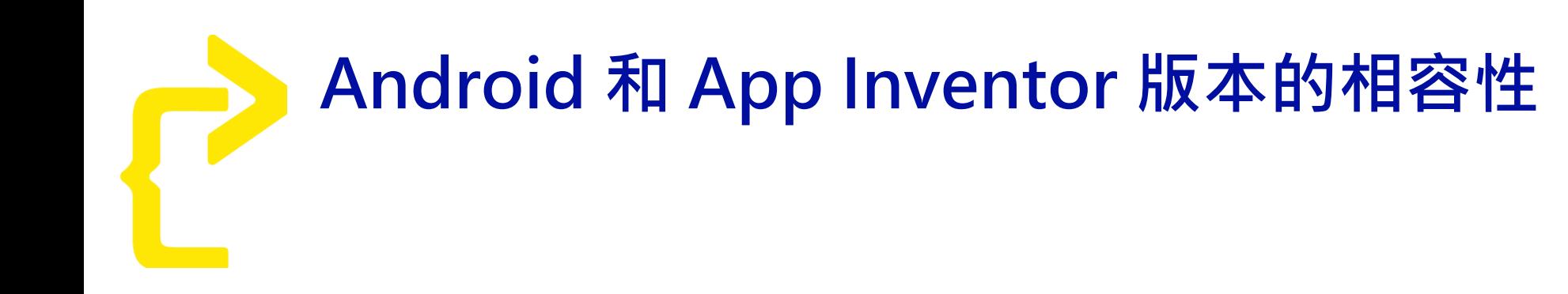

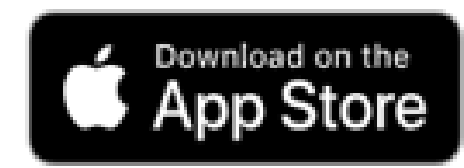

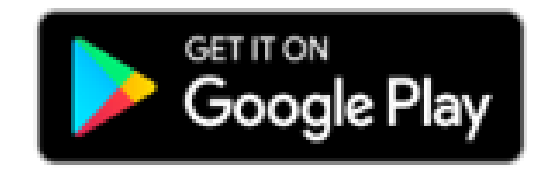

#### 更多資訊請參閱

[https://docs.google.com/document/d/134\\_pdUFP7Y-R542lahgdTgTv](https://docs.google.com/document/d/134_pdUFP7Y-R542lahgdTgTv-byOpsIKrfY_JA0BvQk/edit#heading=h.x4w53rh0pqzx)byOpsIKrfY\_JA0BvQk/edit#heading=h.x4w53rh0pqzx

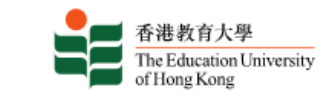

5

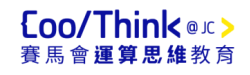

# **登入 MIT App Inventor 平台**

### 瀏覽 [https://www.appinventor.mit.edu](https://www.appinventor.mit.edu/)

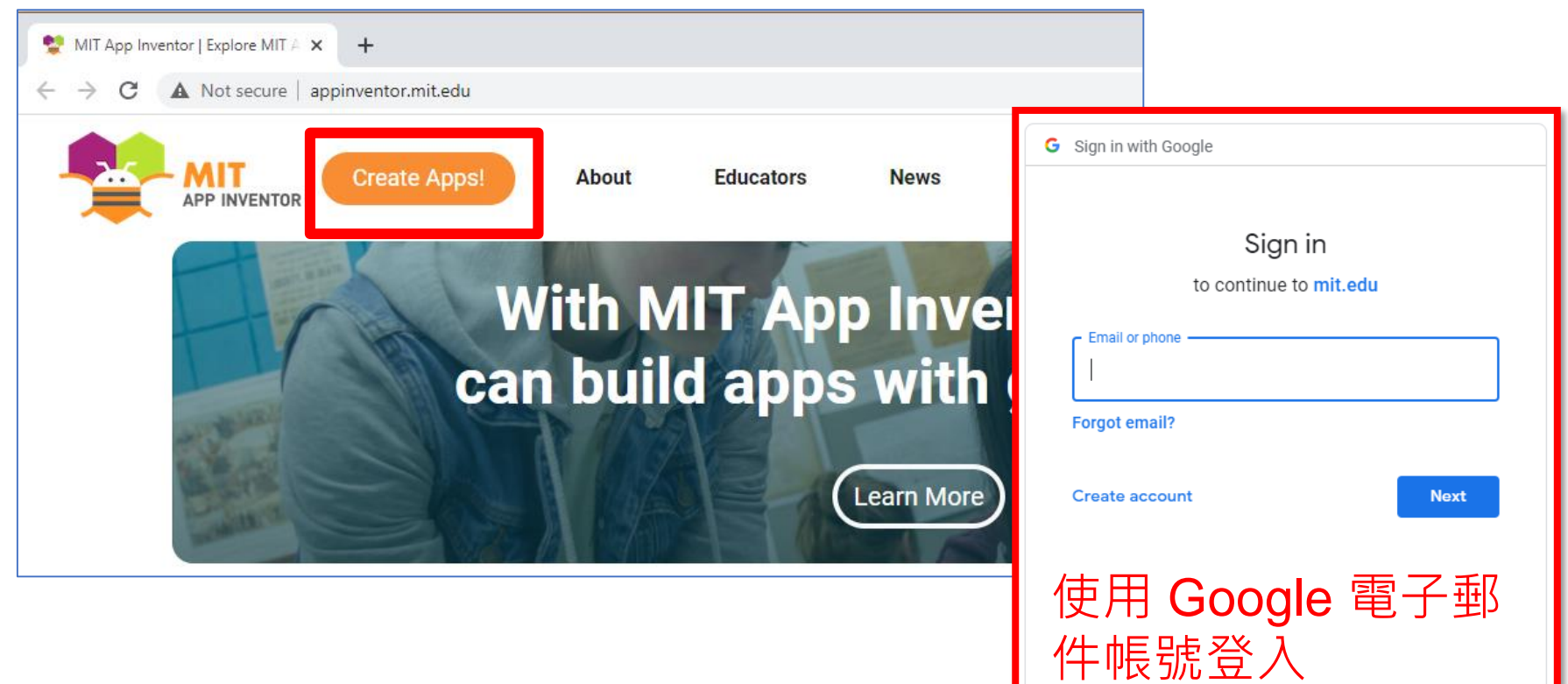

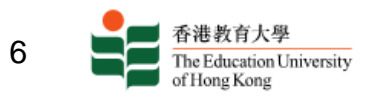

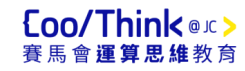

# **登入 MIT App Inventor 平台** 在沒有 Google 帳戶的情況下建立行動應用程式

瀏覽 <https://code.appinventor.mit.edu/login/>

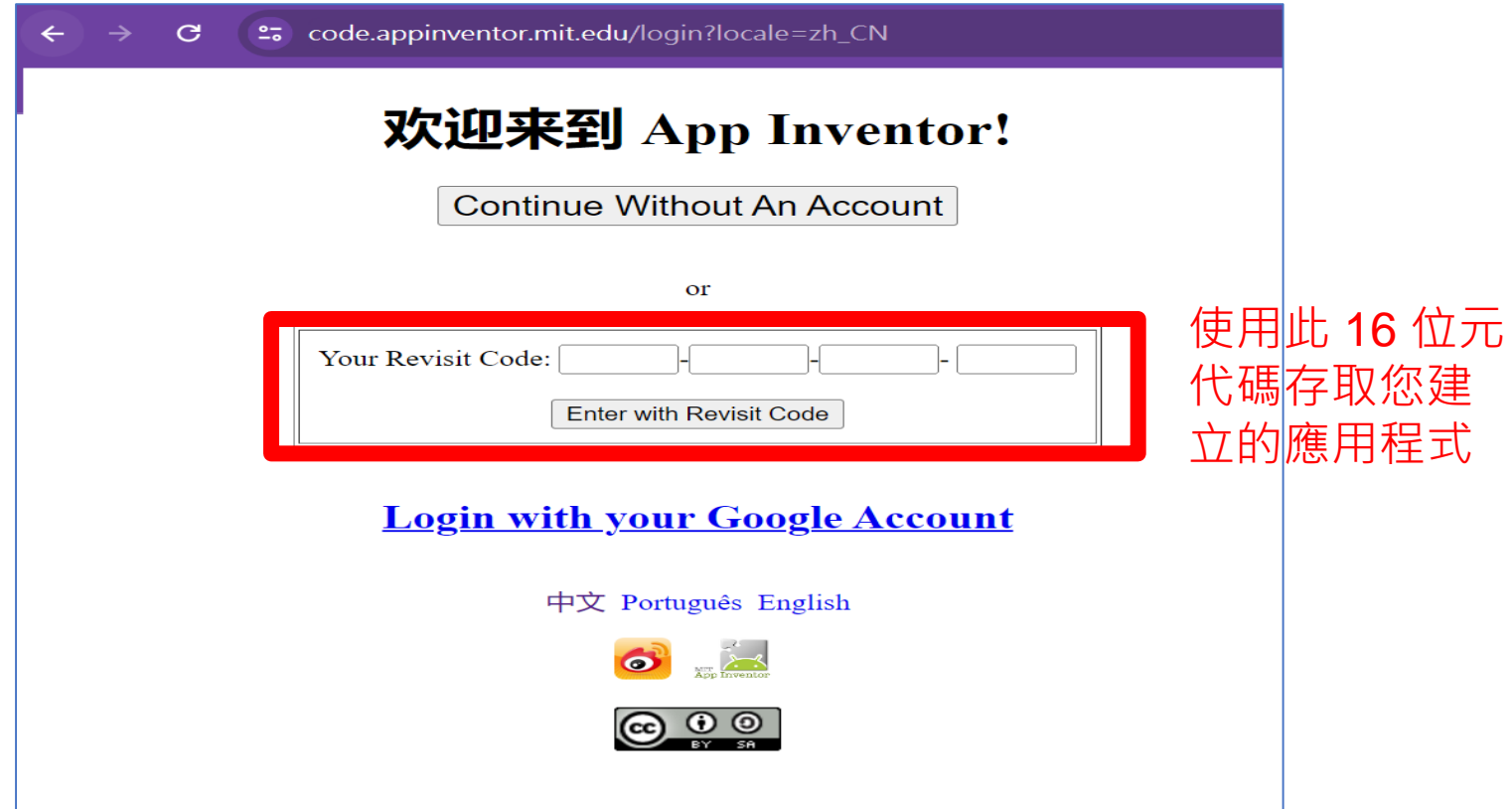

詳情請參閱

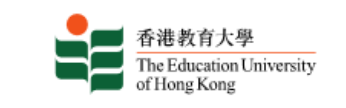

7

<https://appinventor.mit.edu/explore/hour-of-code/teach>

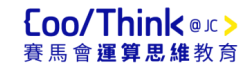

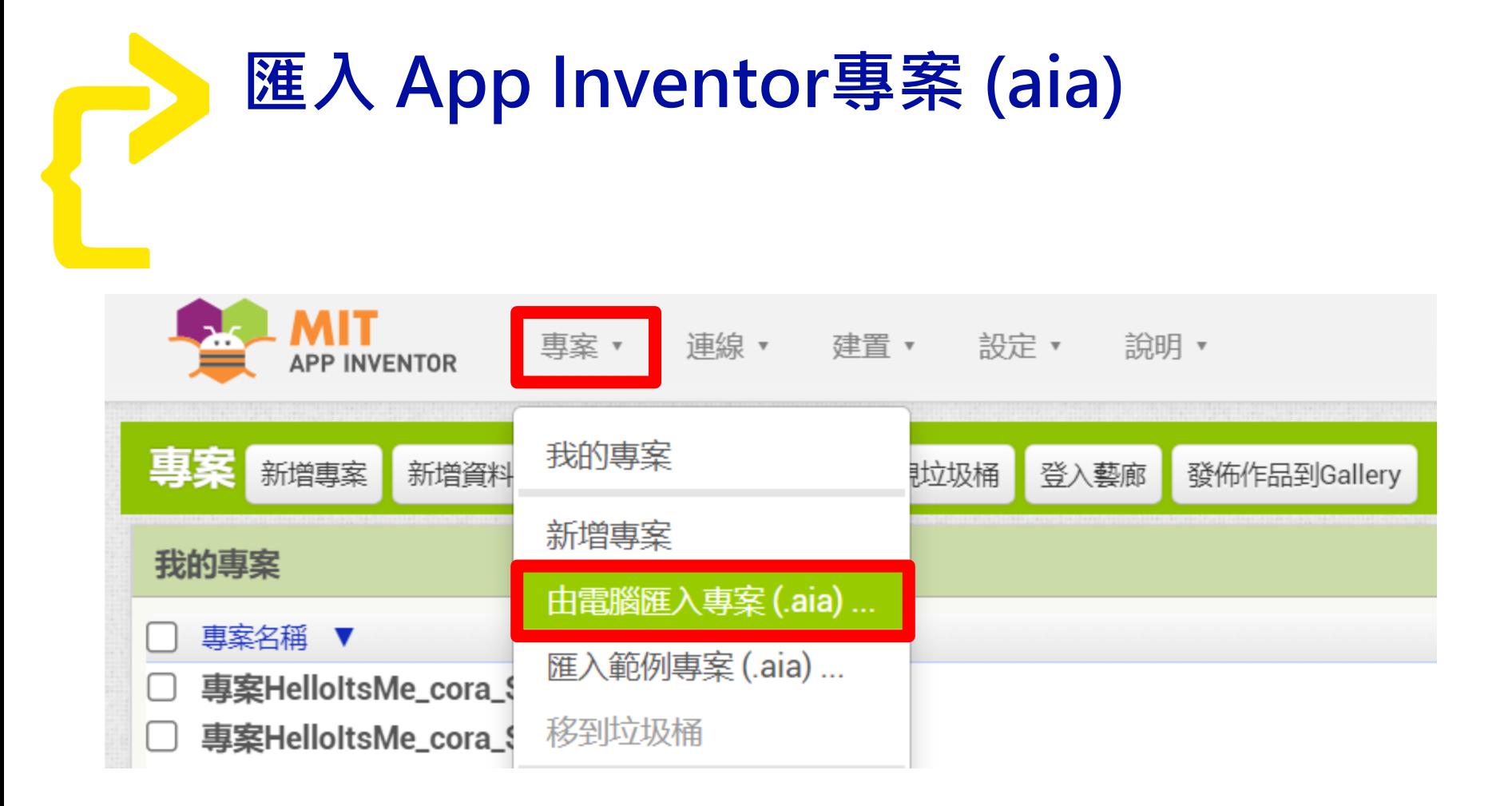

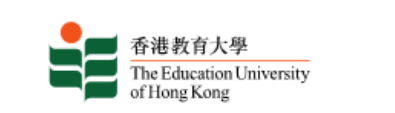

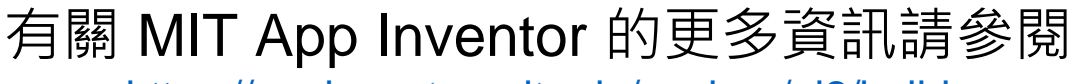

<https://appinventor.mit.edu/explore/ai2/build>

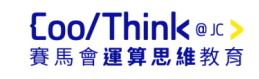

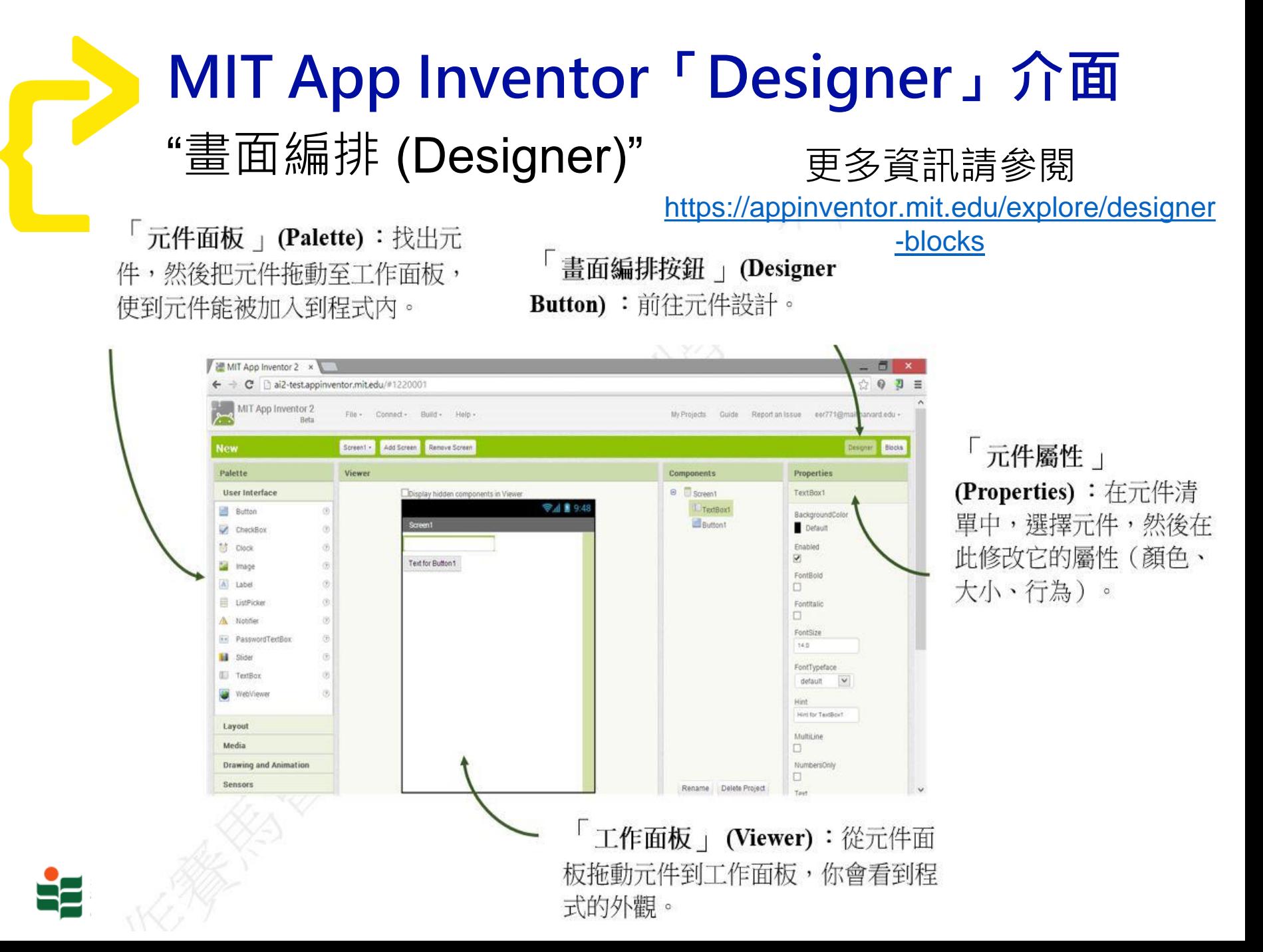

9

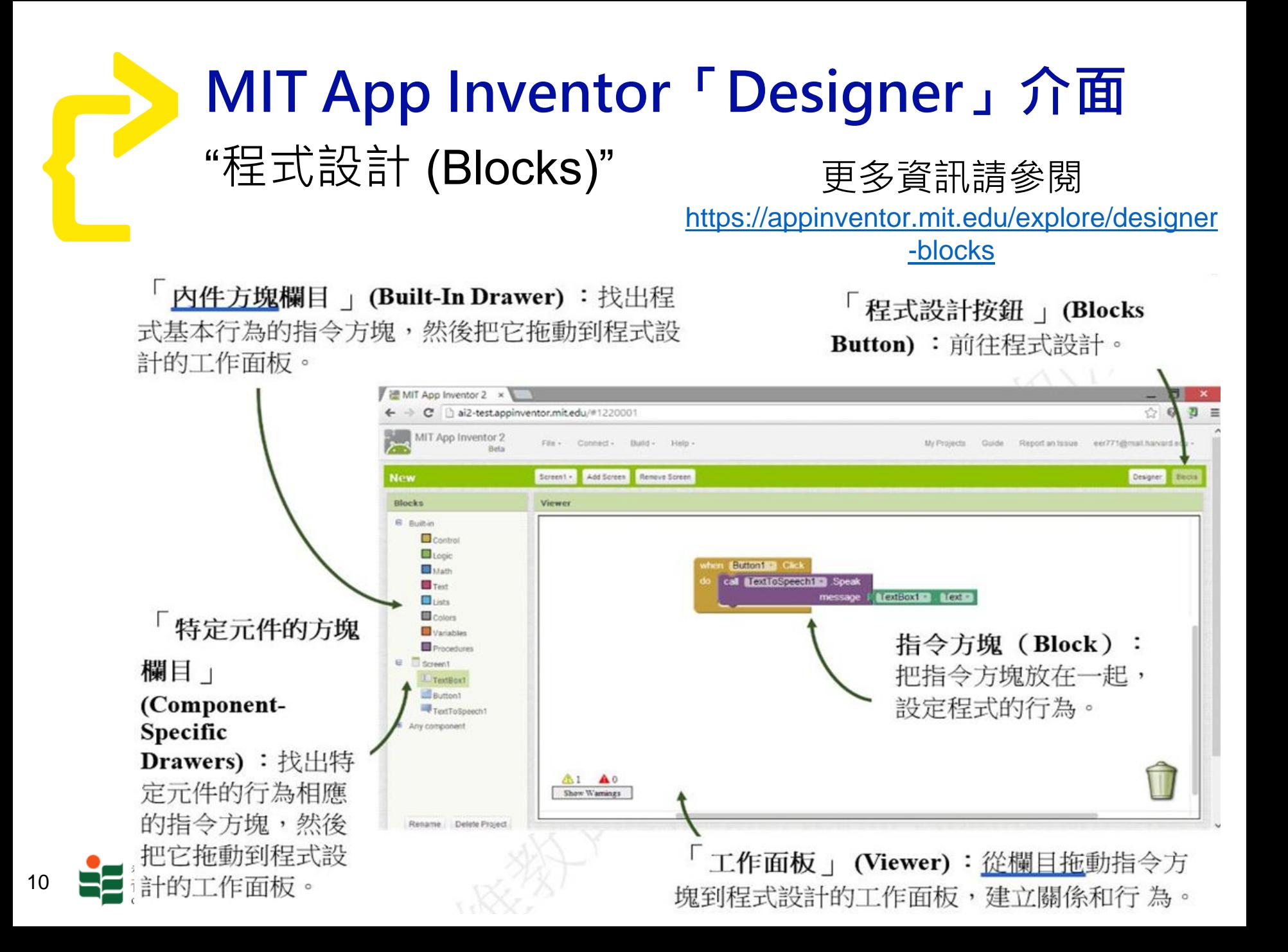

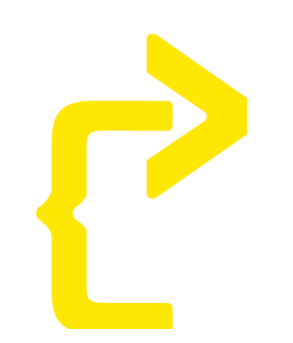

## **測試您的應用程式**

Test your apps with an iPhone or Android phone and a Wi-Fi connection: Instructions

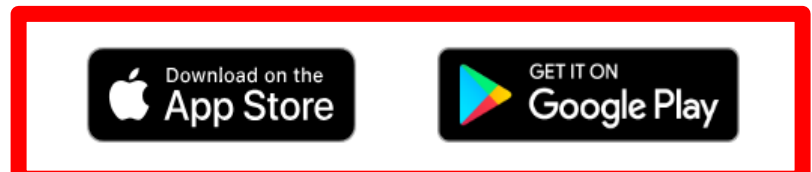

If you have a computer, a smartphone, and a Wi-Fi connection, this is the easiest way to create and test your apps. Simply install the MIT App Inventor companion app on your phone and test your apps through a Wi-Fi connection.

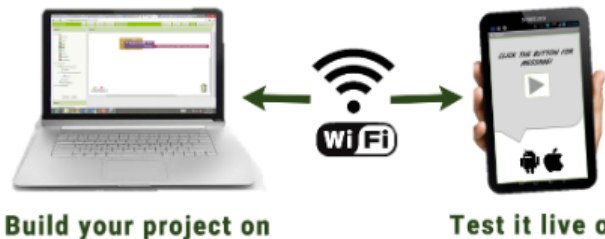

your computer

Test it live on your device

Follow the steps below to build your app for installing it on a phone or tablet. (Android only, for now. See iOS documentation for more information.)

• Create a file that can be installed in a device (.apk) by going to the "Build" menu on the App Inventor toolbar

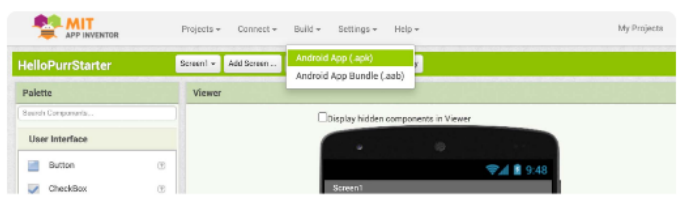

• Select "Application (Save to my Computer)." A pop-up box should alert you that your download has begun.

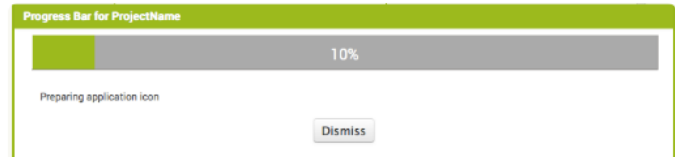

Once your build completes, you can send the app to friends who can install it by opening it from their phones. (Some email systems will reject .apk files, so it is better to link to files on an online drive.) If you want to distribute it more widely, you can upload it to a website you and your friends can access. Note that people installing your app may need to change their phone settings to allow the installation of non-market applications.

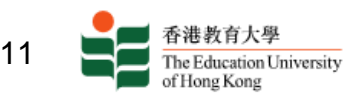

有關 MIT App Inventor 的更多資訊請參閱 <https://appinventor.mit.edu/explore/ai2/build>

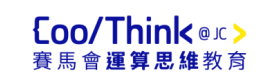

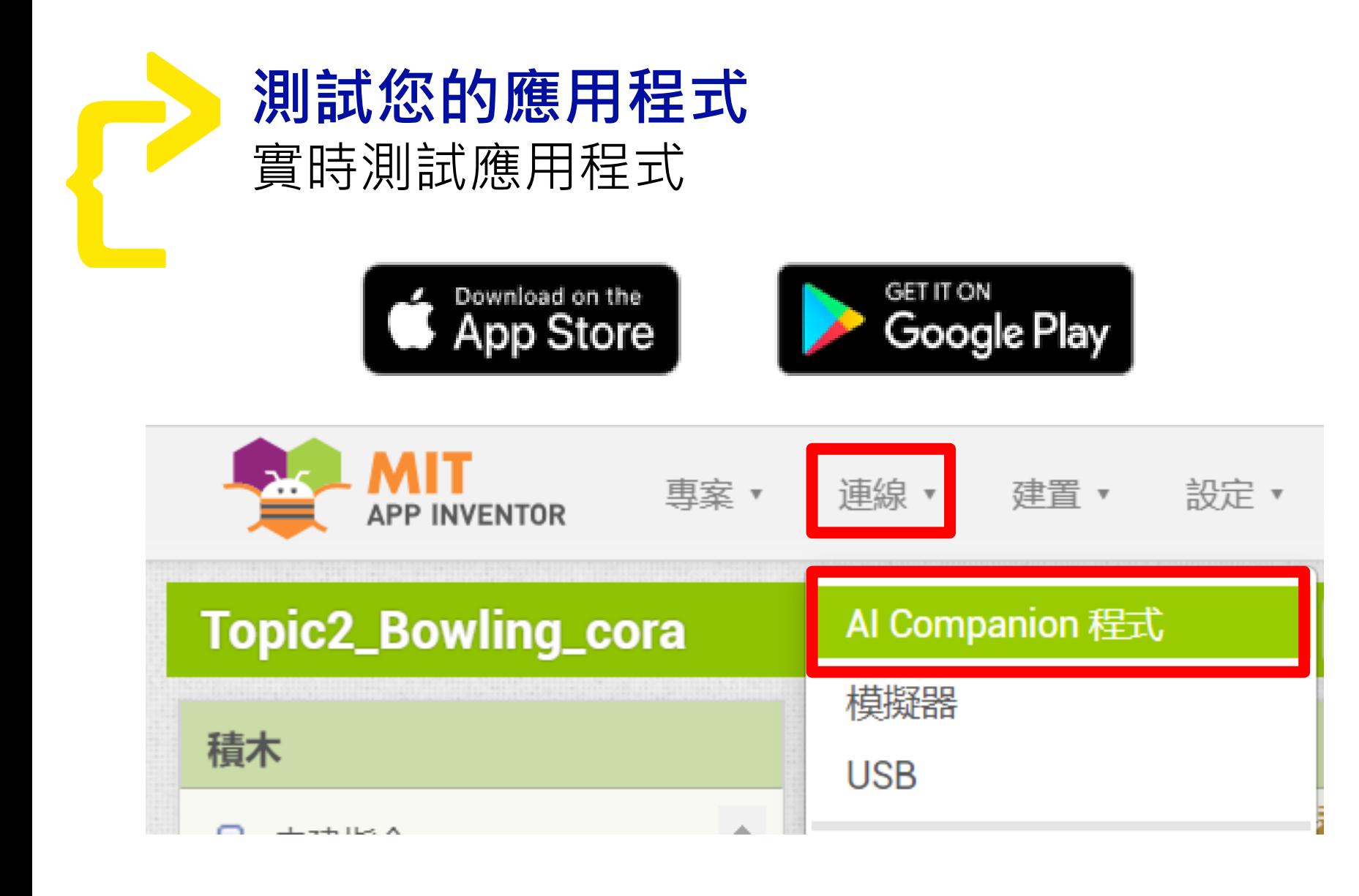

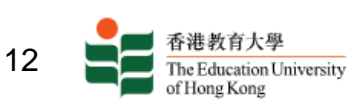

[https://appinventor.mit.edu/ios\\_tips](https://appinventor.mit.edu/ios_tips)

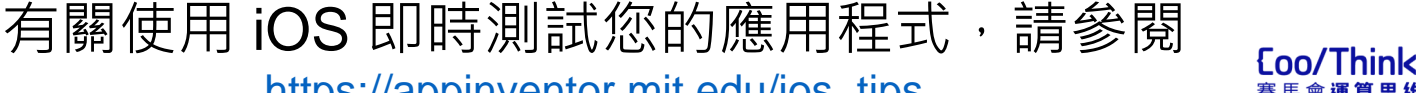

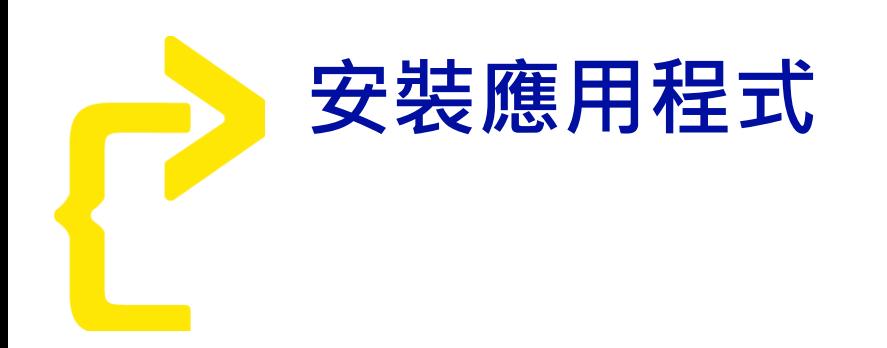

APK (Android Package) 是 Android 作業系統使用的一種應用程式套件檔 案格式,用於分發和安裝流動應用及 中介軟體。一個Android應用程式的 代碼想要在Android裝置上執行,必 須先進行編譯,然後被打套件成為一 個被Android系統所能辨識的檔案才 可以被執行,而這種能被Android系 統辨識並執行的檔案格式便是 「APK」。

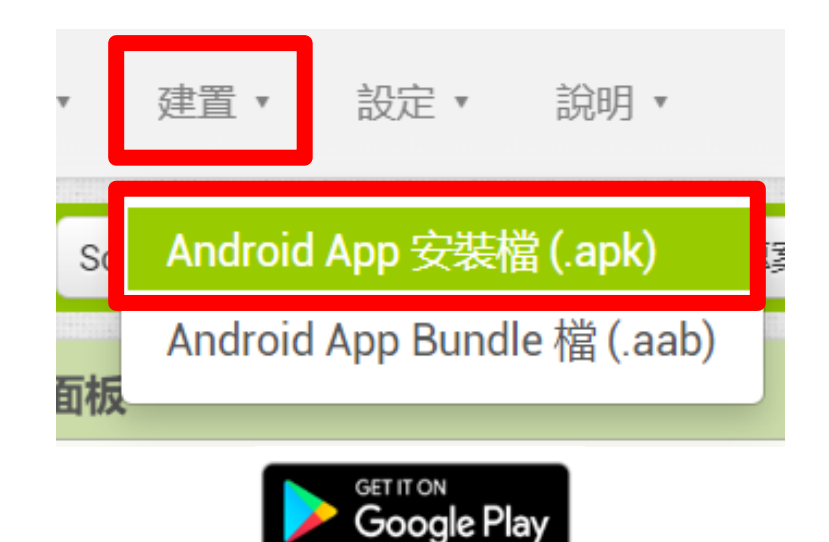

有關使用 MIT App Inventor 建立 iOS 應用程式,請參閱 <https://iosbuildservertest.appinventor.mit.edu/reference/other/build-ios-apps.html>

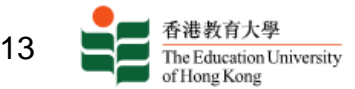

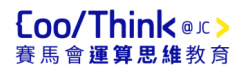

**向老師提交作業**

- 1) 將選定專案的原始程式 碼以 .aia 檔案形式下載 並且匯出到我的電腦。
- 2) 根據老師的指示把專案 的原始程式碼(.aia)交給 老師。

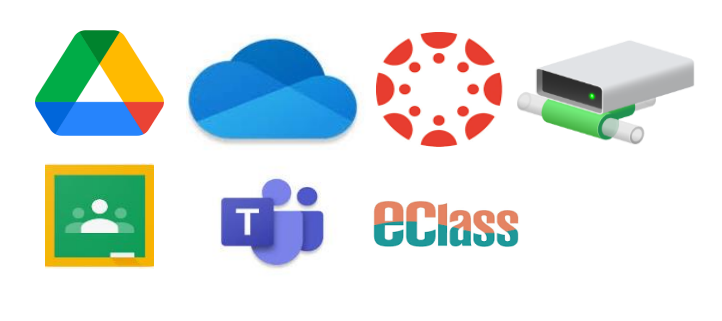

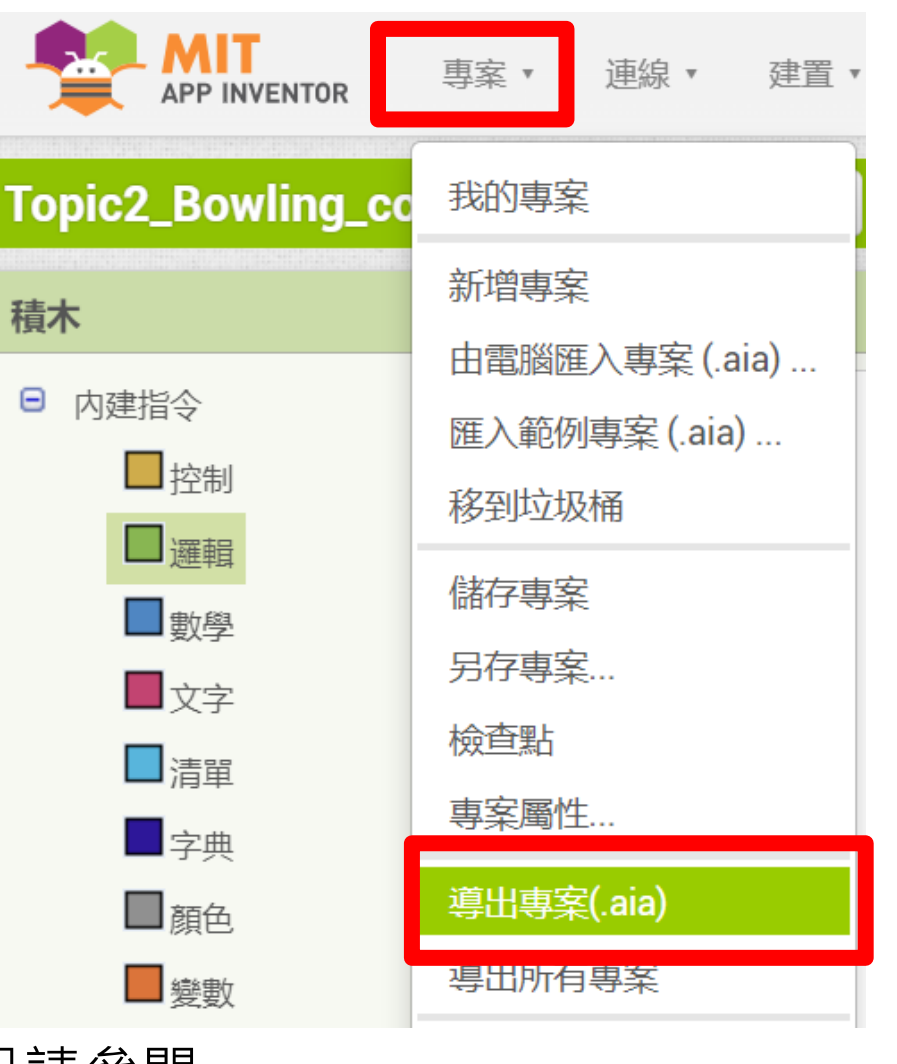

#### 更多資訊請參閱

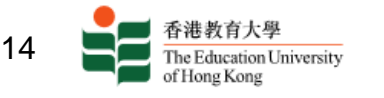

<https://appinventor.mit.edu/explore/ai2/share>

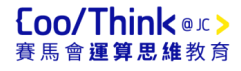

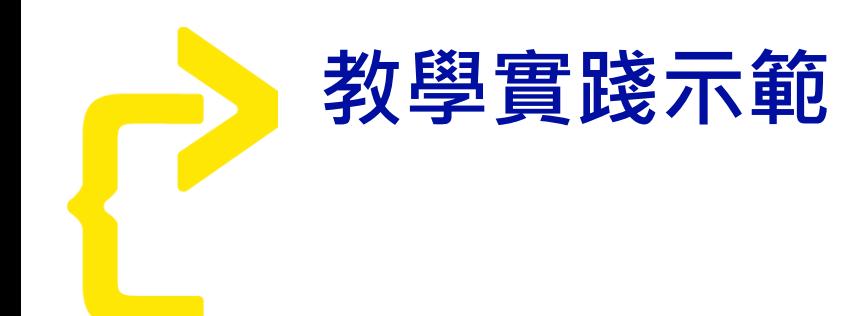

# 聖愛德華天主教小學 **鄭婉婷老師** STEAM 統籌主任

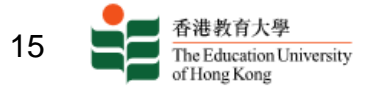

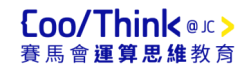

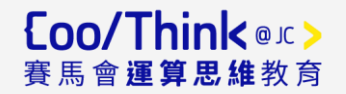

### **STEAM 教育學與教和評估系列:**

### **「高小增潤編程教育課程單元 – 小六」簡介會**

## **課程規劃**

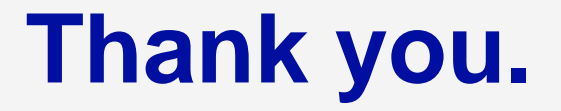

Created and Funded by 策劃及捐助: Co-created by 聯合策動:

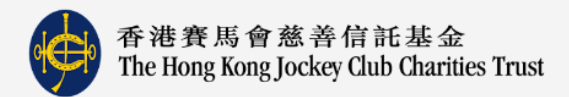

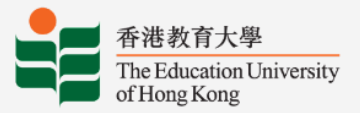

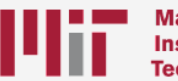

**Massachusetts Institute of Technology** 

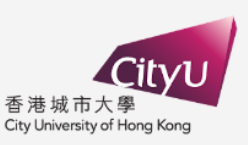

**2024 年 7 月 11日**